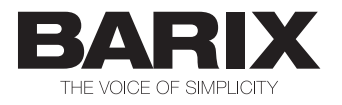

# ANNUNCICOM 155

## Quick Install Guide Version 2.0

## IP Intercom, Public Address and Paging Device

## Package contents

a Annuncicom 155

## Recommended Accessory Kit contents (not included in this package)

- b Ethernet Cable 3 m (M12 "D" male / RJ45 male)
- c Power supply (M12 "A" female)
- d\* Audio + I/O plug (Shielded D-sub 15 pin male)
- e\* RS-485 plug (M12 "A" female)

\* Intended for application-specific cabling

## Firmware

This device comes preloaded with standard firmware. Alternative firmware can be downloaded from www.barix.com.

## Support

For support please contact your local dealer or visit www.barix.com.

© Barix AG 3/2013, all rights reserved. All information is subject to change without notice. All mentioned trademarks belong to their respective owners and are used for reference only. Barix, Exstreamer and SonicIP are trademarks of Barix AG, Switzerland, and are registered in certain countries.

## Front view

## Rear view

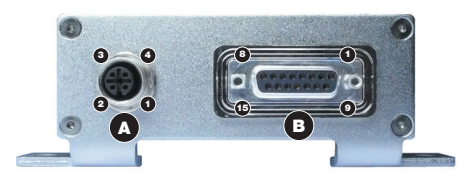

### A RS-485 bus  $(M12$  "A" female)

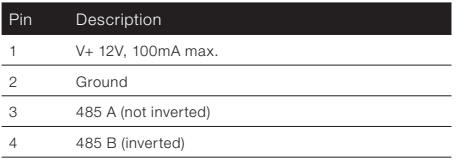

The DC power output on Pin 1 has a self-resetting fuse rated 100mA.

## **B** Analog & I/O (DSub 15 pin female)

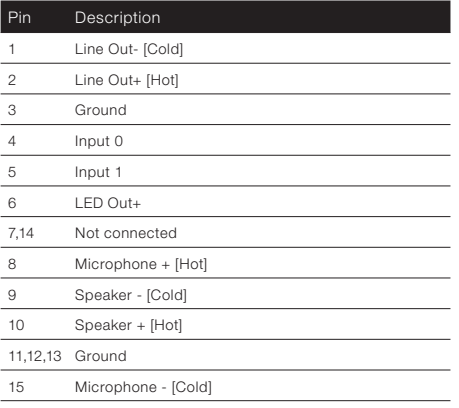

## Top view

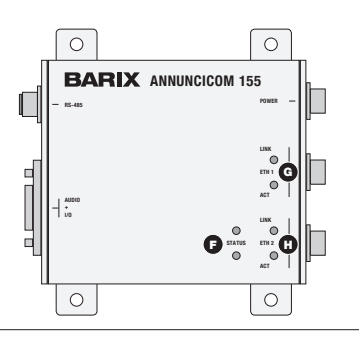

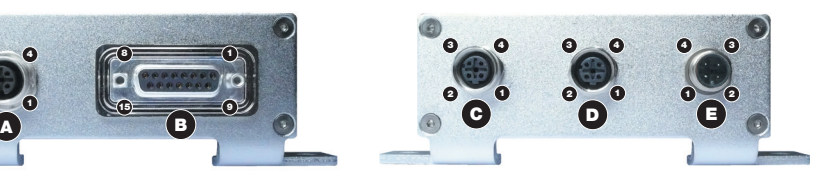

#### C Ethernet switch port 2 (M12 "D" female) \*

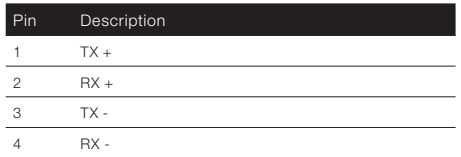

### D Ethernet switch port 1 (M12 "D" female) \*

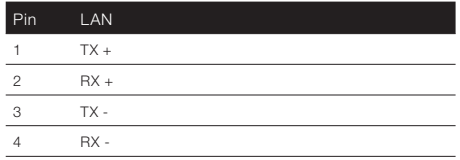

#### **E** Power Input (M12 "A" male, 14 Watt max.)

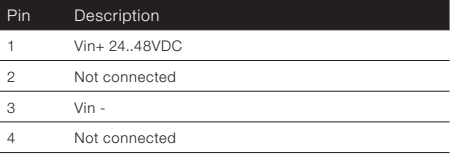

 $*$  ports  $C + D$  are connected by internal switch, allowing devices to be daisy-chained

- **F** Green and red LEDs for device status display
- G Green LED for Link and yellow LED for Activity status display of Ethernet switch port 1
- H Green LED for Link and yellow LED for Activity status display of Ethernet switch port 2

## 1 Installation

#### STEP 1

Either use a network cable (b, not included) to link the Annuncicom (port C or D) to the PC directly, or connect the Annuncicom to the PC via your network switch.

#### STED 2

- i) If you are ready to connect to audio equipment: Wire the corresponding pins of the "Audio + I/O" plug (d) to a speaker or the Line Out to the input of your mixing console or monitoring device in order to hear the announcement in Step 4i) and plug it into the "Audio + I/O" connector (B).
- ii) If you are not yet ready to connect the device in to your audio equipment, you can still configure the Annuncicom. Either download the "Barix Discovery Tool" from www.barix.com for use in Step 4ii) or continue from section 3 on the last page.

#### STEP 3

Connect the Power supply (c) to the device's power input (E) and then to an appropriate electrical outlet.

#### STEP 4

- i) The Annuncicom will now acquire an IP address and announce it over the audio outputs (if no DHCP server is available this can take up to 5 minutes).
- ii) If you did not connect audio, launch the "Barix Discovery Tool" and click the "Get" button to find out which IP address the device has obtained (see picture at the bottom of the page). Make sure that the Ethernet/MAC address matches your device (see label below the Ethernet connectors (C, D) on the rear plate of the device).

Now that you know the IP address proceed to section "2 Network configuration by web browser".

If you were not able to obtain the device's current IP address with the previous steps see section "Troubleshooting".

## 2 Network configuration by web browser

Most Barix applictaions require no configuration but use DHCP to configure network settings dynamically. If you need to use static (fixed) network settings follow steps 1 to 3, otherwise continue from step 4.

#### STEP<sub>1</sub>

Open your web browser.

#### STEP 2

Enter the IP address that was announced by the Annuncicom and press Enter. Example: 192.168.0.12 Click on the Configuration button, then on Advances Settings/Network.

#### NETWORK SETTINGS

 $\bullet$  Yes  $\odot$  No **Hee SoniciP IP Address**  $\sqrt{a}$  $\overline{a}$  $\overline{a}$  $\overline{a}$  $\overline{\phantom{a}}$ Netmask Gateway IP Address  $\sqrt{a}$  $\sqrt{2}$ **Primary DNS**  $\overline{\mathbf{a}}$  $\overline{a}$ Altomative DNS  $\sqrt{2}$  $\sqrt{2}$ **Syslog Address**  $\overline{a}$ **DHCP Host Name** Web Server Port  $\overline{30}$ 

### STEP 3

In order to make the application work the following parameters must be set (check with your network administrator):

- static IP address (the default «0.0.0.0» sets automatic discovery: BootP, DHCP) and netmask
- If you your devices are connected via routers also:
- Gateway IP address

Hit the «Apply» button to save all changes. The device will reboot with the configured IP address.

#### STEP 4

To complete the application setup, download the firmware documentation from www.barix.com. Download the product manual for additional information about the hardware installation, technical and mechanical details as well as instructions on updating or changing the loaded application firmware.

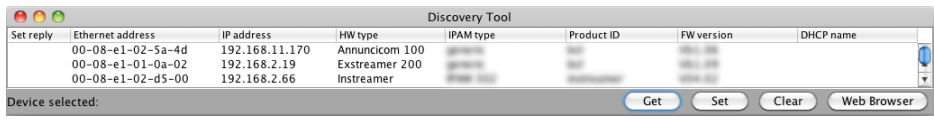

## 3 Setting temporary IP address using ARP command

This procedure will work only in a local network. After this procedure the temporary IP will be active only until restart/reboot. After a restart the procedure has to be repeated.

## STEP 1

Either use a network cable to link the Annuncicom and the PC directly, or connect the Annuncicom to the PC via your network switch and power the device. Make sure that you have a valid static IP address configured on your PC (e.g. 192.168.0.2)

## STEP 2

Windows : For a command window. click on «Start», click on «Run..», in the «Open» field type cmd , click on «OK». OSX / Linux : Open a terminal window.

## STEP<sub>3</sub>

Please proceed to step 4 if you linked the PC directly to the device in step 1. To ensure that you use a free IP address (not already used by another device in the network) please use the Ping command. To verify availability in this example we assume the PC to have the IP address «192.168.0.2» and want to check if «192.168.0.6» is free. Type **ping 192.168.0.6** and hit the «Enter» key. You should get no reply which gives you reasonable assertion that the «pinged» IP is available.

## STEP 4

Look for the Annuncicom's MAC address printed on a label on the bottom of the device (12 hex digits, separated by a hyphen every 2 digits). Type into the windows command window

## **arp -s 192.168.0.6 00-08-E1-00-B1-77**

or on a OSX or Linux system type into the terminal

## **arp -s 192.168.0.6 00:08:E1:00:B1:77**

and hit the «Enter» key (replace the digits according to your devices MAC address). You must have administrative rights to be able to do so (sudo on OSX / Linux).

## STEP<sub>5</sub>

Now we have to make the Annuncicom listen to the IP address «192.168.0.6» using the Telnet command. To do so type into the command window **telnet 192.168.0.6 1** and hit the «Enter» key (the number «one» must be there for this command to work correctly !!!). The Annuncicom will immediately refuse the connection on port 1, but will be available for browser access as long as the device stays powered.

## STEP 6

To check if the Annuncicom is responding you can use the ping command again. To do so type **ping 192.168.0.6** and hit the «Enter» key. If you do get a reply the IP address 192.168.0.6 can be used to access the Annuncicom using a web browser. Please go back to section «2 Network configuration by web browser» to configure a static IP address. If you do get «request timed out» then please repeat step 5 carefully (you most likely mistyped the telnet command) or repeat the entire procedure. If the ARP method does not work for you, refer to the user manual for further methods.

## 4 Troubleshooting

- If the status LEDs (F) stay dark check the power cabling (installation step 3).
- Check if the green LINK LED (G or H) is lit, if it is not then check your cabling (network port C or D).
- For further steps please refer to the product manual.

For information about our products, manuals, technical documentation, latest firmware, support and access to the user forum please visit www.barix.com.

## **BARIX**

Barix AG, Seefeldstrasse 303, CH-8008 Zürich  $P$  +41 43 433 22 11 info@barix.com, www.barix.com